系統設定中是沒有印表機選項的,印表機服務功能,默認為啟用不用另行設定,只需將 USB 與印表機連 接在一起,並在的區域網路電腦上設定網絡印表機連線,您就可以使用它了。

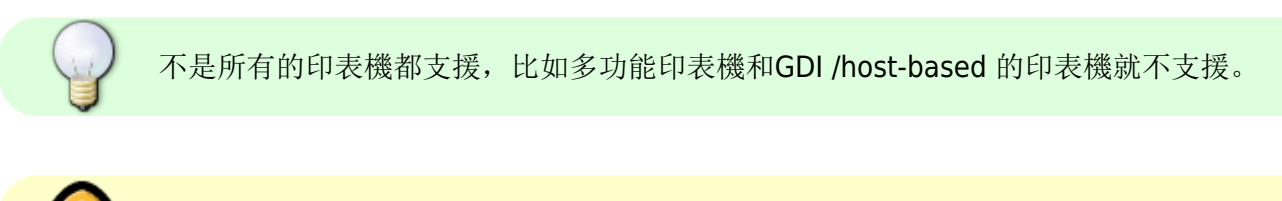

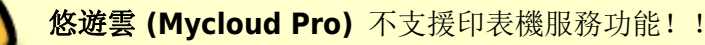

## 在**PC**上安裝

從網路分享印表機列印會比直接透過USB連接到你的電腦列印來的慢 。在你按下列印按鈕之後,請等待印 表機接收到列印的資料。

依照下列步驟來完成安裝印表機到PC上:

- 1. 連接你的USB印表機到NAS的USB埠然後將兩個機器都開啟。<
- 2. 我們建議在NAS上使用固定IP位址來避免在IP改變時需要再次變更印表機的設定。<
- 3. 在你的PC上, 前往開始然後選擇印表機以及傳真「<
- 4. 前往**檔案**, 選擇新增印表機來開啟印表機設定精靈, 然後按一下下一步來開始。<
- 5. 選擇**Local printer attached to this computer**, 取消勾選Automatically detect and install **my Plug and Play printer**然後按一下**下一步**[

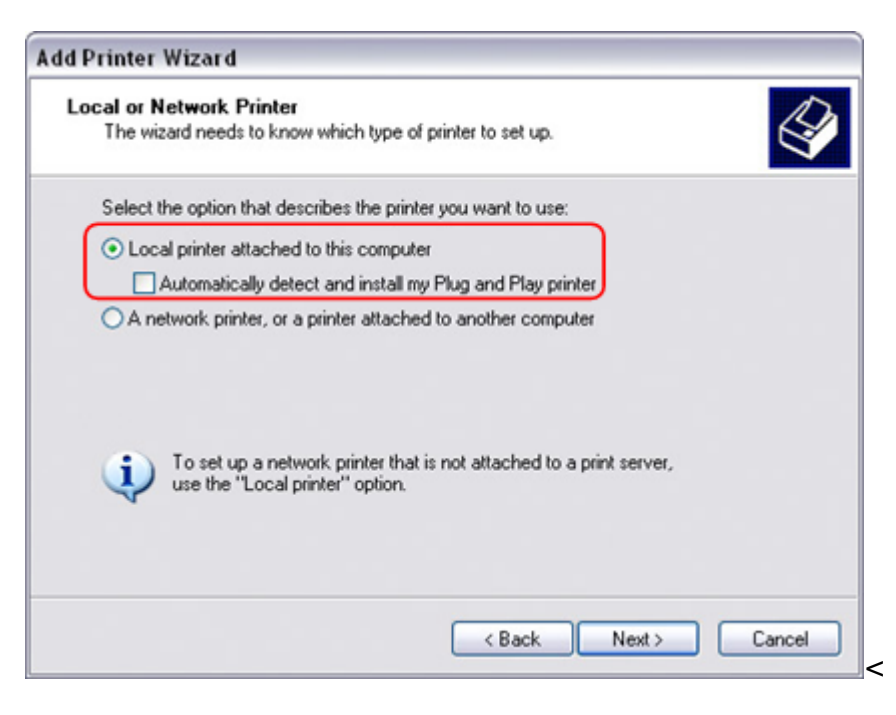

1. 選擇Create a new port, 然後從列表中選擇Standard TCP/IP Port並按一下下一步[7

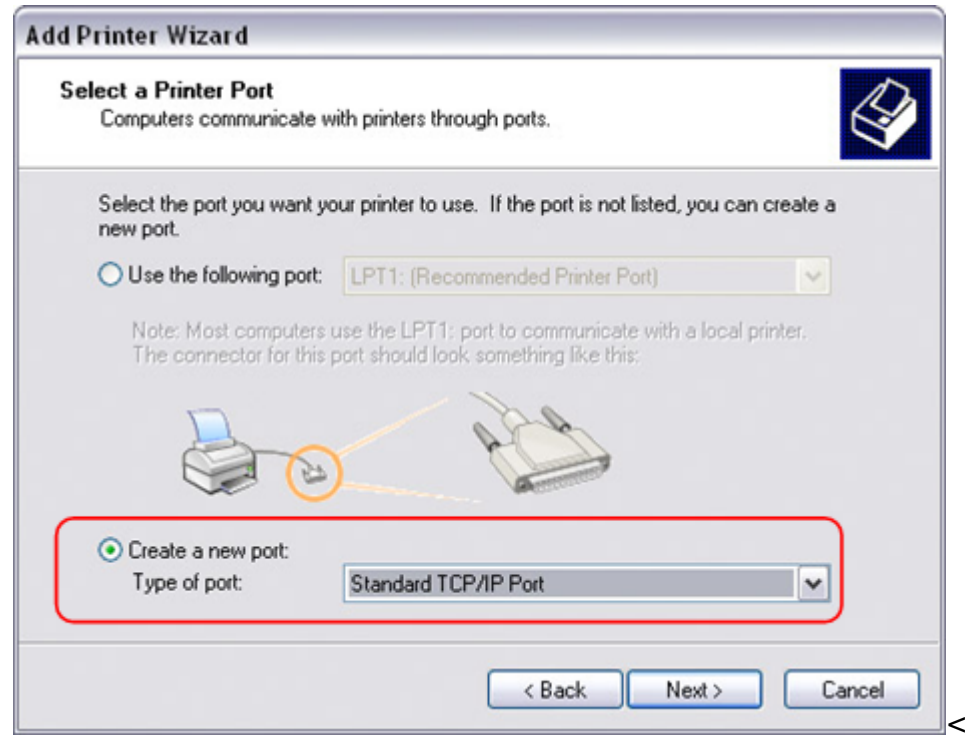

1. 確認網路磁碟機以及印表機都開啟並與你的電腦連結在同一個區域網路中,然後按一下下一步

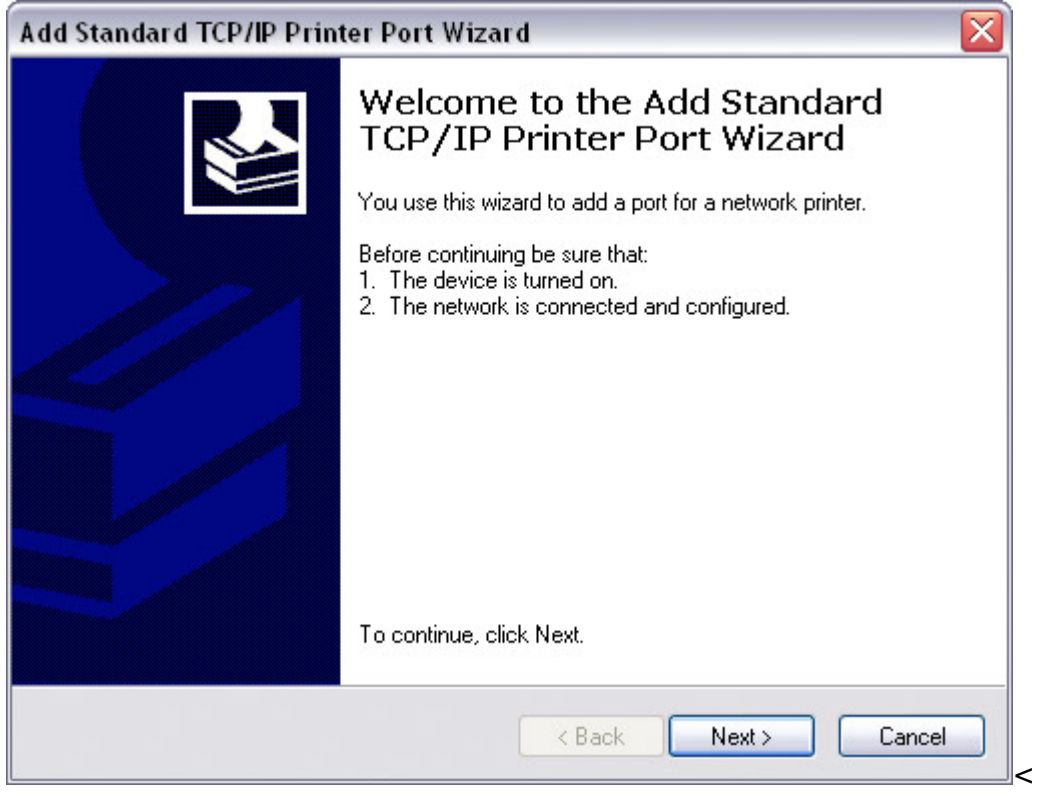

1. 輸入NAS的IP位址(連接埠名稱將會被自動地填入)然後按一下下一步[

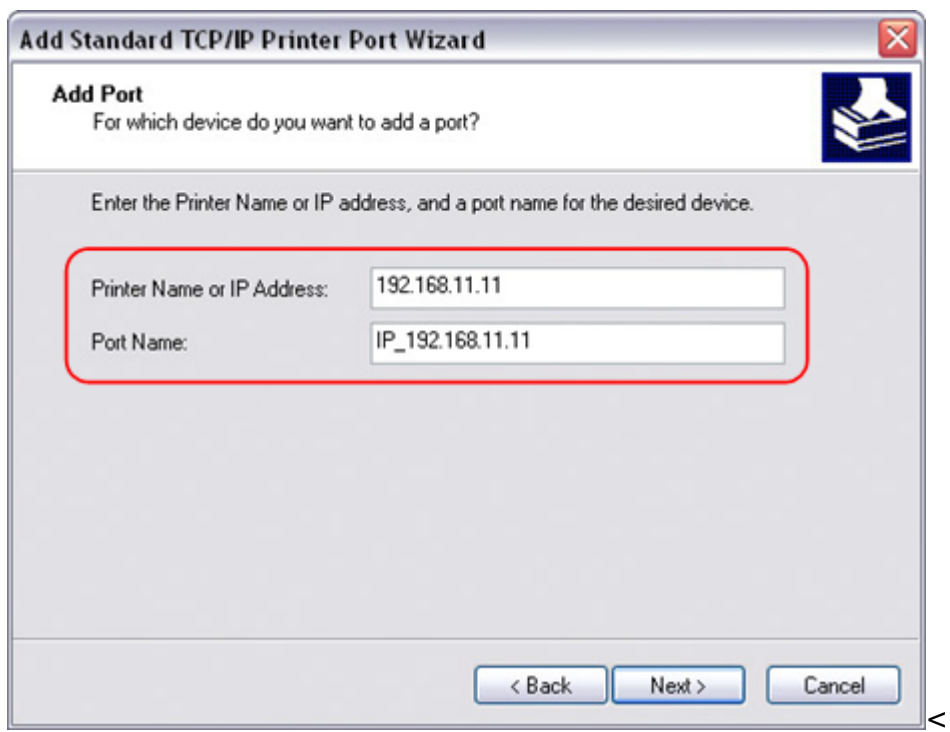

1. 選擇**Custom**然後按一下設定來修改設置選項。

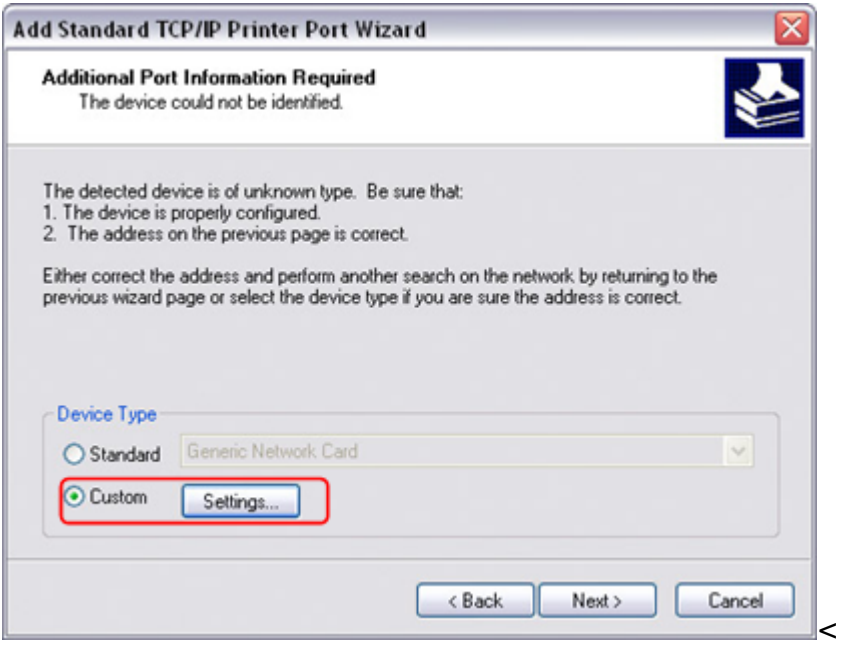

1. 選擇Raw, 使用預設的埠號9100然後按一下確定

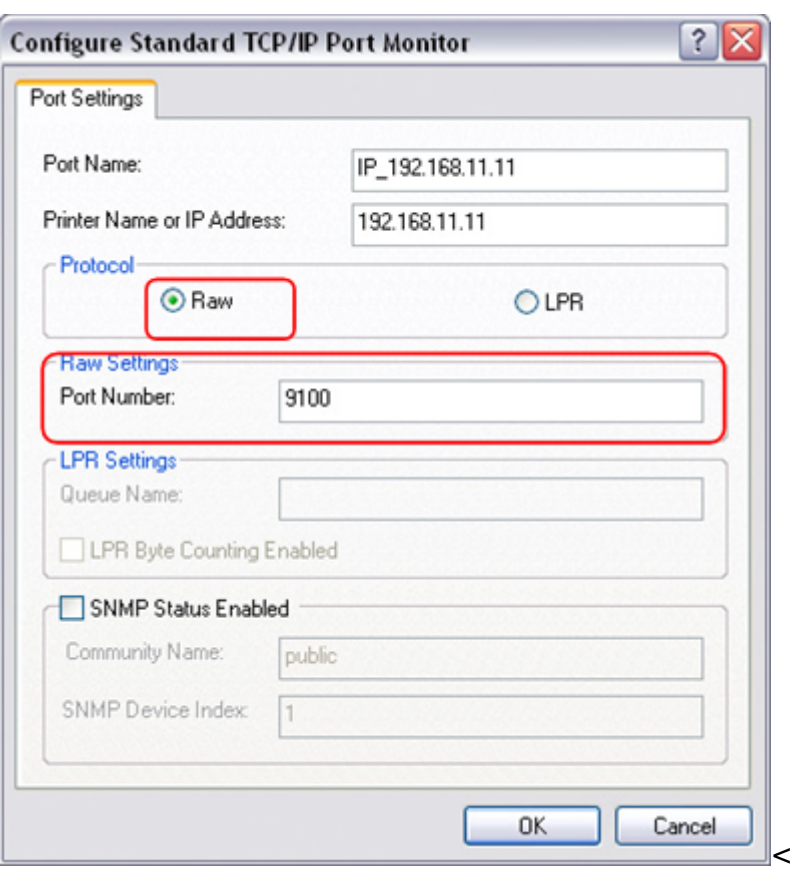

- 1. 按一下完成來完成TCP/IP精靈並關掉對話框。<
- 2. 在按一下下一步之後會跳出一個詢問驅動程式的視窗,從列表中選擇你的印表機型號或從你的本地 磁碟中瀏覽相對應的驅動程式。

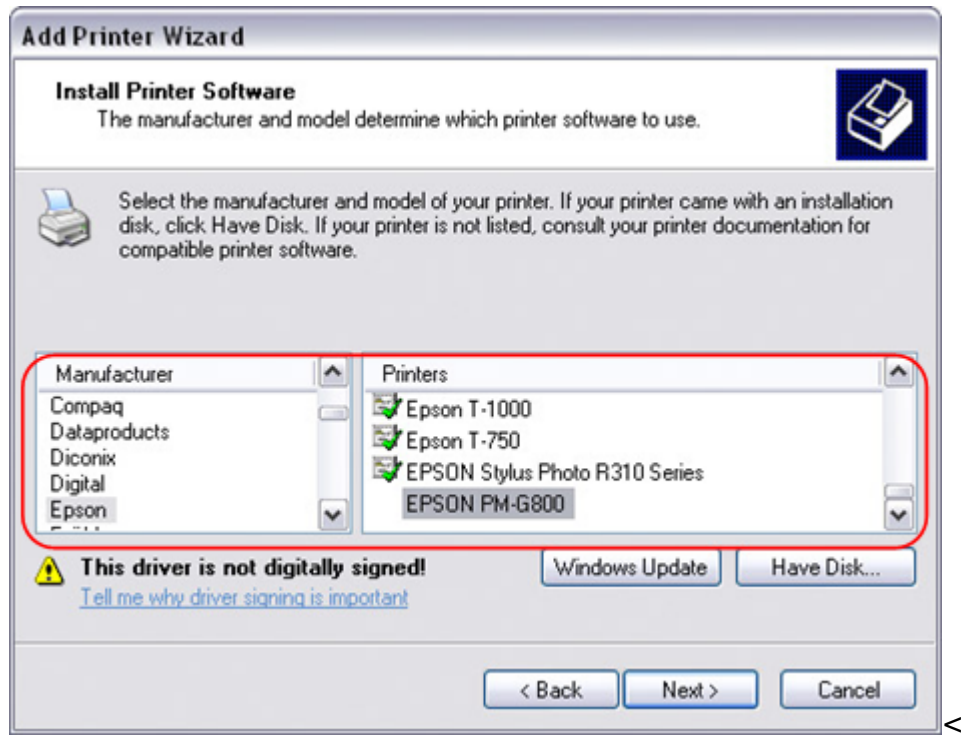

- 1. 在接下來的幾個步驟當中, 你將會需要給印表機一個名稱, 設定它為預設的印表機, 加入一些描述 以及列印測試業。分享印表機給網路中的其他使用者不是必需的,因為印表機可以用同樣的方法安 裝在其他電腦中。<
- 2. 當你完成了印表機設定精靈後,你的印表機就準備就緒了。<

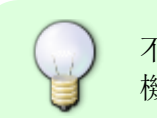

不是所有的USB印表機都可以支援,例如多功能all-in-one印表機以及GDI/host-based印表 機,你的印表機可能不相容以及列印失敗。

## 在**Mac**上安裝印表機

從網路分享印表機列印會比直接透過USB連接到你的電腦列印來的慢 。在你按下列印按鈕之後,請等待印 表機接收到列印的資料。

- 1. 前往系統設置然後按一下印表機與傳真「<
- 2. 按一下圖示來新增印表機。<
- 3. 選擇IP標籤。對於協定,選擇HP Jetdirect Socket, 而在位址處輸入NAS的IP位址。名稱和路徑 是用來容易辨認印表機,你不需要跟範例的一樣。最後一個步驟,選擇相對應的印表機驅動程式以 及按一下新增门

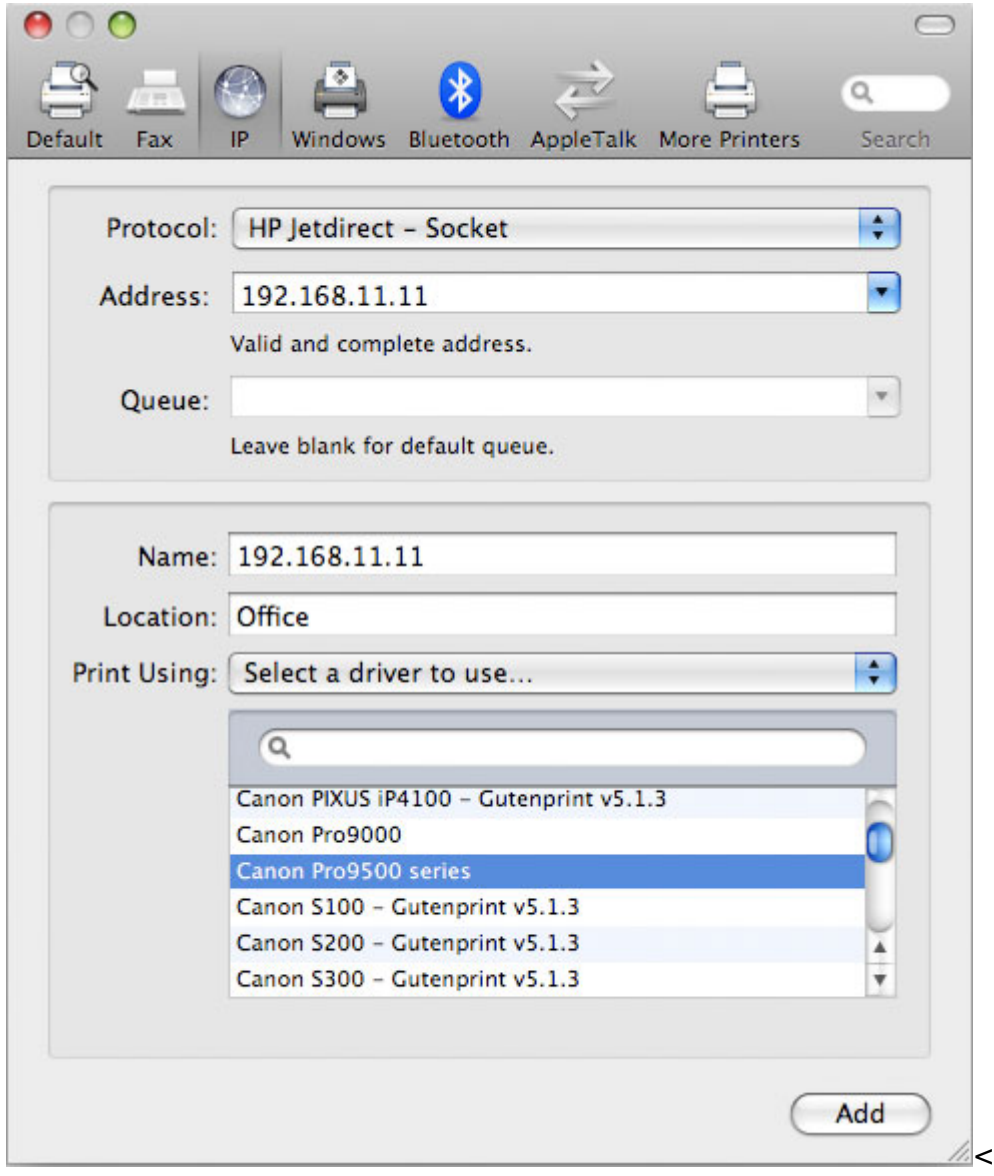

1. 完成了!你的印表機已經設定完成且準備就緒。<

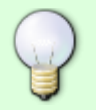

不是所有的USB印表機都可以支援,例如多功能all-in-one印表機以及GDI/host-based印表 機,你的印表機可能不相容以及列印失敗。

From: <http://wiki.myakitio.com/> - **MyAkitio Wiki**

Permanent link: **[http://wiki.myakitio.com/zh-tw:printer\\_server](http://wiki.myakitio.com/zh-tw:printer_server)**

Last update: **2014/11/19 08:37**

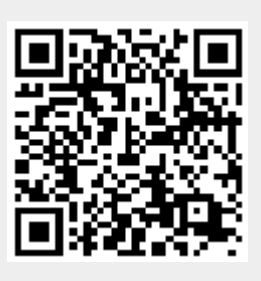